## 府省共通研究開発管理システム(e-Rad)による応募について

### 1 府省共通研究開発管理システム (e-Rad) について

 府省共通研究開発管理システム(e-Rad)とは、各府省が所管する競争的資金制度 を中心として、研究開発管理に係る一連のプロセス(応募受付→審査→採択→採択課 題管理→成果報告等)をオンライン化する府省横断的なシステムです。

#### 2 e-Rad の操作方法等に関する情報確認サイト及び問い合わせ先について

 e-Rad の操作方法等に関する情報確認サイト及び問い合わせ先は、下記のとおりで す。問い合わせにあたっては、情報提供サイトに掲載されている情報を十分に確認し た上で行ってください。

- ・情報提供サイト: e-Rad ポータルサイト http://www.e-rad.go.jp/
- ・e-Rad の操作方法に関する問い合わせ先:
	- e-Rad ヘルプデスク TEL 0120-066-877
		- 受付時間 9:30~17:30
			- ※土曜、日曜、国民の祝日及び年末年始(12月29日~1月3日)を除く

#### 3 e-Rad による応募の流れについて

本資料の最後に掲げた図「e-Radを用いた提案フロー」も併せてご覧ください。

(1) 研究機関の登録及び電子証明書の入手 <各研究機関による作業>

 応募する各々の研究機関を、応募時までにシステム運用担当に申請し、e-Radへ 登録する必要があります。ただし、過去に他省庁等が所管する研究資金制度・事業 への応募等の際、既に登録済みの場合は再度登録する必要はありません。

 e-Rad にログインして各種作業を行うパソコンには、e-Rad の電子証明書がイン ポートされている必要がありますので、研究機関の登録と併せて、必要な台数分の 電子証明書を入手する申請も行ってください。

 研究機関の登録及び電子証明書の入手方法についての詳細は、e-Rad ポータルサ イトを参照してください。登録手続き完了までには1~2 週間要する場合がありま すので、余裕を持って登録手続きをしてください。

### (2) 研究者情報の登録<各研究機関の事務代表者による作業>

 応募する各々の研究機関の事務代表者は、電子証明書をインポートしたパソコン でe-Rad にログインし、研究責任者に関する研究者情報をe-Radへ登録し、研究者 番号の採番を行ってください。ただし、過去に他省庁等が所管する研究資金制度・ 事業への応募等の際既に対象となる研究者を登録済みの場合は再度登録する必要 はありません。研究者情報の登録後、各研究機関の事務代表者はログインID とパ スワードを配布してください。

 研究者情報の登録方法についての詳細はe-Rad ポータルサイトを参照してくだ さい。

# (3) 応募する前の準備作業 <研究責任者(共同研究の場合は代表研究責任者)が行 う作業>

まず、研究責任者(共同研究の場合は代表研究責任者)は、本公募に関する総務 省のホームページから、公募提案要領、提案書作成要領及び提案書様式をダウンロ ードしてください。

 次に、提案書作成要領に従って提案書を作成してください。なお、提案書に記載 する内容にはe-Rad で入力する応募情報も含まれているので、先に提案書を完成さ せておくことで、下記(4)の作業が効率的に行えます。

# (4) 応募情報の入力と提出 <研究責任者(共同研究の場合は代表研究責任者)が行 う作業>

 研究責任者(共同研究の場合は代表研究責任者)は、電子証明書をインポートし たパソコンでe-Rad にログインし、応募情報を入力し、提出してください。応募情 報の入力手順については、下記「4 応募情報の入力要領」を参考にしてください。 なお、研究責任者(共同研究の場合は代表研究責任者)が提出された応募情報は、 下記(5)によって研究責任者(共同研究の場合は代表研究責任者)の所属研究機関 の事務代表者が承認しなければ、総務省へは提出されません。

## (5) 応募情報の承認 <研究責任者(共同研究の場合は代表研究責任者)が所属する 研究機関の事務代表者が行う作業>

 研究責任者(共同研究の場合は代表研究責任者)が所属する研究機関の事務代表 者は、e-Rad にログインして応募情報の内容を確認した上で、「承認」、「修正依 頼」又は「却下」を選択して確定してください。なお、承認する際には、研究責任 者(共同研究の場合は代表研究責任者)が作成した提案書(上記(3)で作成された 書類)に不備がないことも確認してください。

 応募締切期日までに研究責任者(共同研究の場合は代表研究責任者)が所属する 研究機関の事務代表者が承認すると、e-Radの「受付状況一覧画面」における応募 情報の状態が「配分機関受付中」になります。なお、応募締切日までに「配分機関 受付中」にならなかった場合、当該応募は無効となります。

### (6) 提案書の提出 <研究責任者(共同研究の場合は代表研究責任者)が行う作業>

 研究責任者(共同研究の場合は代表研究責任者)が所属する研究機関の事務代表 者によるe-Radでの承認を受けた後、本書の「15.問い合わせ及び提出先」にある 総務省の担当係へ、郵送(宅配便、バイク便等も可能。ただし、特定信書便事業の 認可を受けた事業者によるものとする。)により提案書を提出してください。

 提案書は、締切までに担当係に到着するよう、余裕をもって発送してください。 締切以降に到着した提案書は無効となり、e-Rad で入力した応募情報も無効となり ます。

# (7) 提案受理の確認 <研究責任者(共同研究の場合は代表研究責任者)が行う作業> 総務省において提案が受理されると、e-Radの「受付状況一覧」画面の応募状況 が「配分機関処理中」に更新されます。総務省での受理作業は平成24年1月23 日(月)までに行います。文書またはメールによる受付通知もあわせて行います。

#### (8) 採択・不採択の確認

応募課題の採択・不採択の結果は文書で提案者に通知します。

### 4 応募情報の入力要領

 e-Radを用いた応募情報登録(上記3の(4)で行う作業です。)において、注意すべ き事項を以下に示します。なお、ここで掲げた項目等は、本提案要領を作成した時点 のものです。公募にあたって、一部改定される場合があります。

### >>>>応募情報登録【研究共通情報の入力】

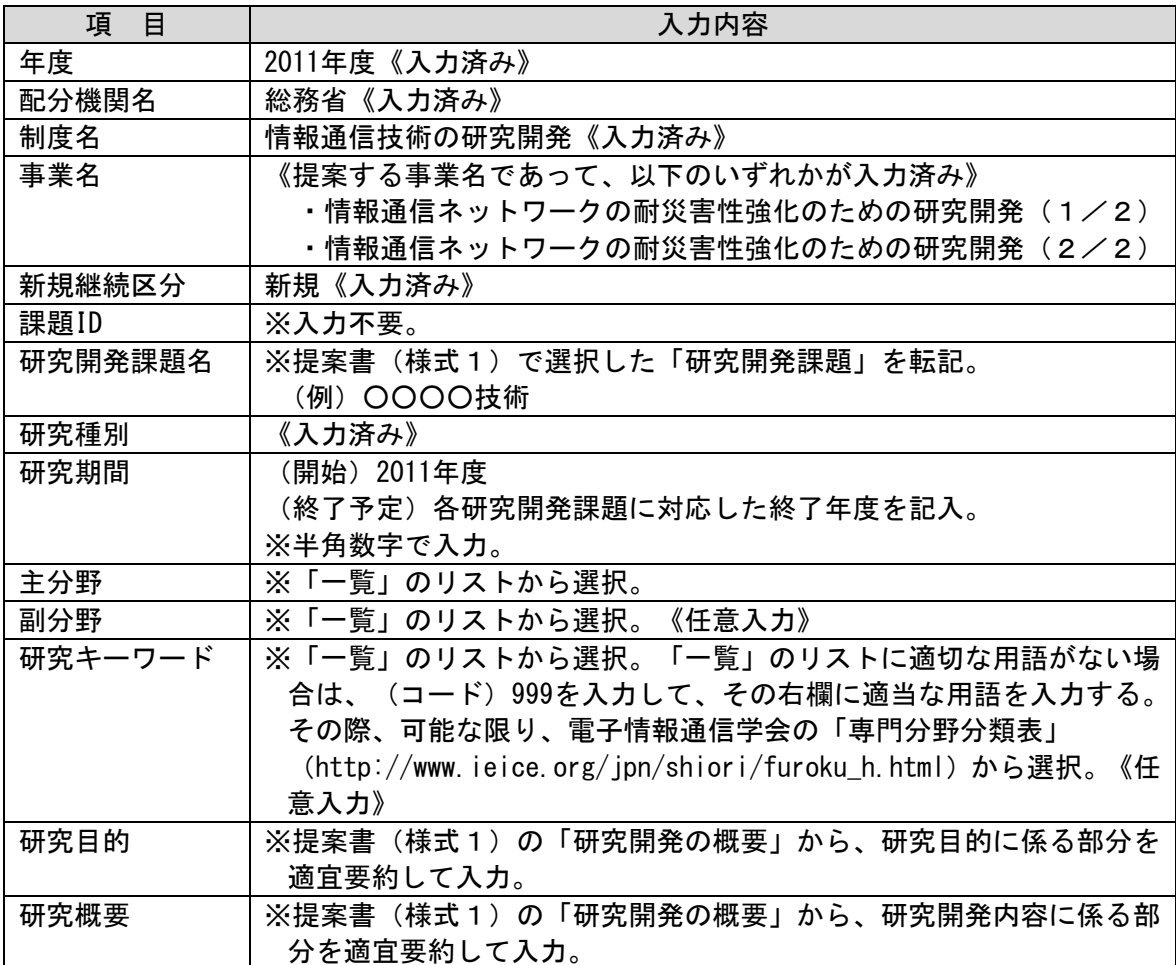

>>>>応募情報登録【応募時予算額の入力】

| 項目        | 入力内容                            |
|-----------|---------------------------------|
| 直接経費 (千円) | ※提案書(様式1)の「研究費」における内訳に記載した各年度の研 |
|           | 究費(税込み)を転記(千円単位)                |
|           | ※各年度の研究費を入力後、「計算」ボタンをクリックすることで小 |
|           | 計と合計が自動的に入力される。                 |

>>>>応募情報登録【研究組織情報の入力】

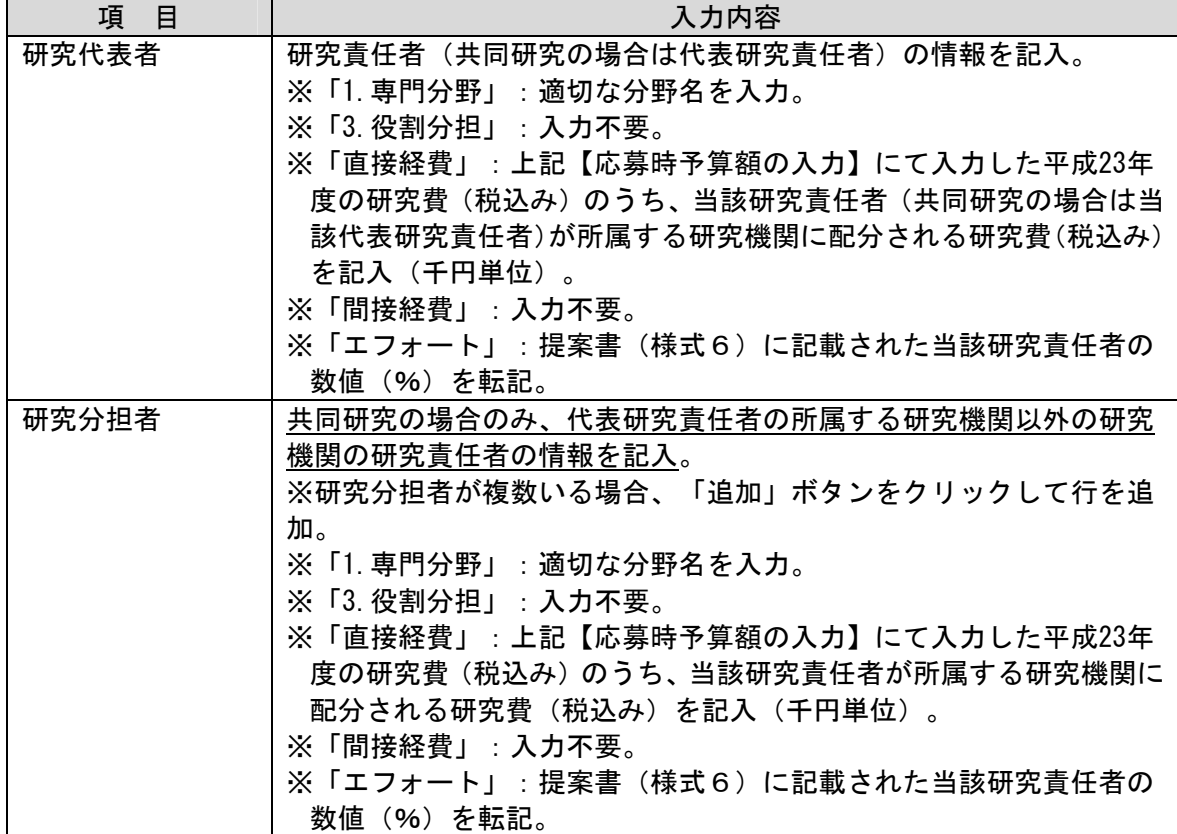

>>>>応募情報登録【応募・受入状況】

| 項目                  | 入力内容                                     |
|---------------------|------------------------------------------|
| 研究代表者の他の<br>応募・受入状況 | ※研究責任者(共同研究の場合は代表研究責任者)について、現在応          |
|                     | 募している他の制度や事業の情報及び過去に採択され平成23年度も          |
|                     | 実施予定の研究課題の情報を入力。                         |
|                     | ※入力対象とする制度や事業は、e-Rad で対象としている制度や事業       |
|                     | (http://www.e-rad.go.jp/jigyolist/ に記載)。 |
|                     | ※「課題ID」以外は入力が必須。                         |
|                     | ※入力する情報がない場合は、「削除」ボタンをクリックして、当該          |
|                     | 事項を削除。                                   |

### 5 e-Rad の使用にあたっての留意事項

(1) e-Rad の利用可能時間帯

- (月~金曜日)午前6時から翌午前2 時まで
- (土・日曜日)午後0時から翌午前2 時まで

 国民の祝日及び年末年始(12月29日~1月3日)に関わらず、上記時間帯はサービ スを行います。ただし、上記サービス時間内であっても、緊急のメンテナンス等に より、サービスを停止する場合があります。運用停止を行う場合は、e-Rad ポータ ルサイトにて予めお知らせします。

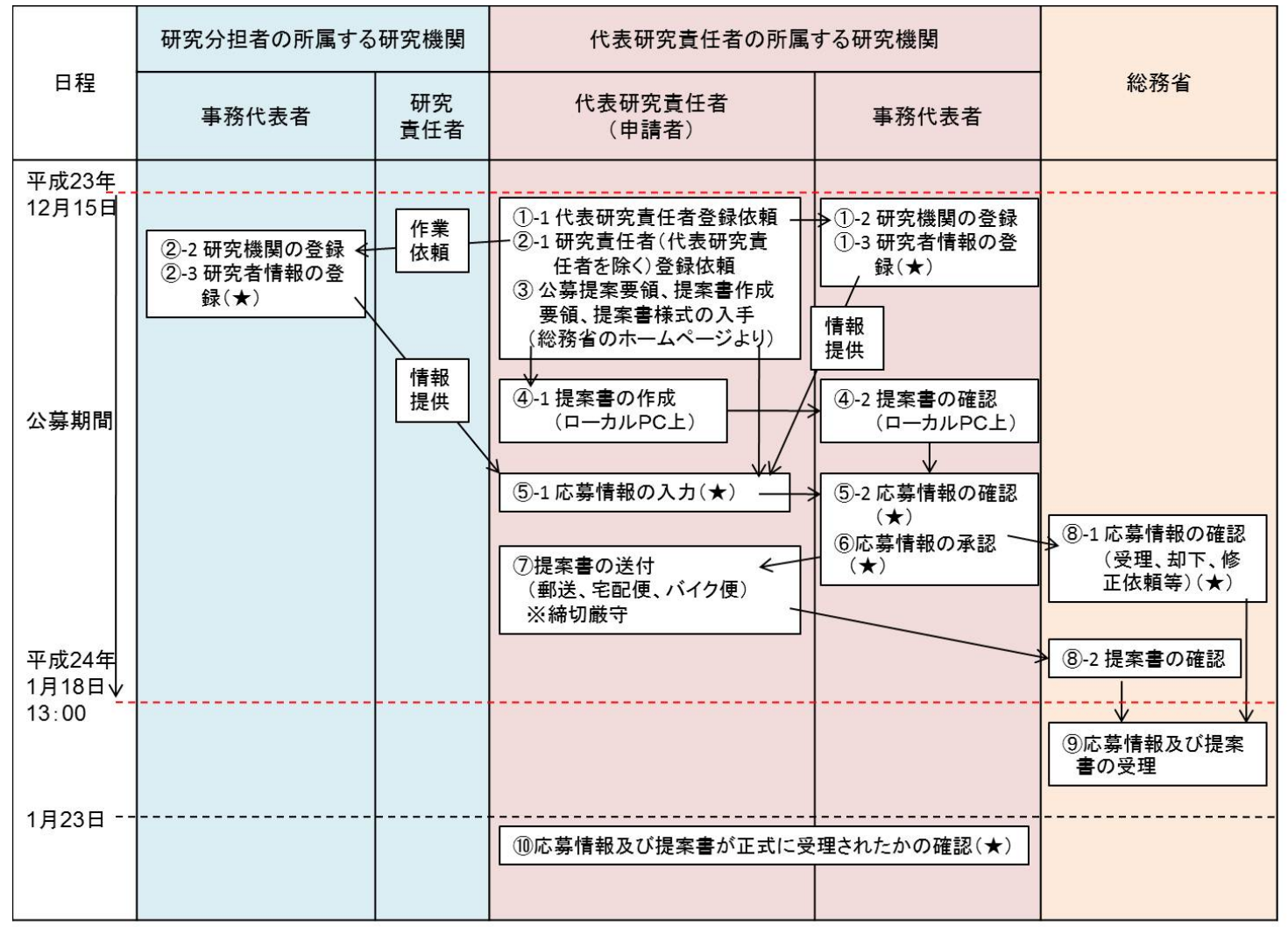

★:e-Radを使って処理する事項

図 e-Rad を用いた提案フロー